**Health**Promotion**Board** 

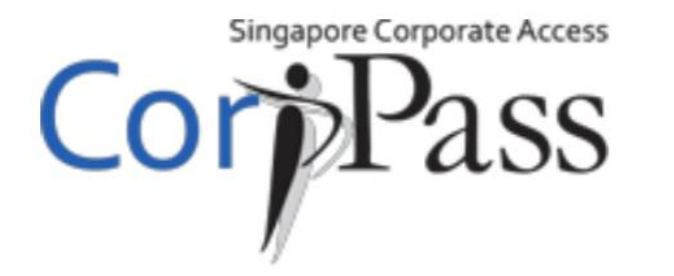

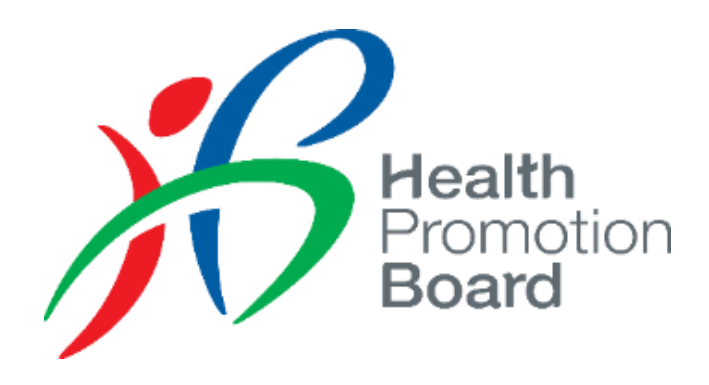

# User Guide for CorpPass Healthier Choice Symbol (HCS) Online e-Service

For Companies without CorpPass account

**HealthPromotionBoard** 

### Step 1: Register for CorpPass

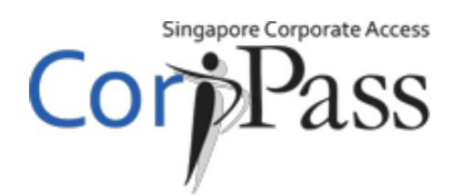

Please get your company CorpPass admin to register for CorpPass.

\*If you are a foreign entity currently using a dummy UEN in HCS Online (e.g. XX…), please inform HCS Admin your CorpPass Entity ID **as soon as possible**.

To find out more about CorpPass, please visit [www.corppass.gov.sg/corppass/common/findoutmore](http://www.corppass.gov.sg/corppass/common/findoutmore)

- ▷ **Local Entities with UEN:** Select 'Singapore Registered Entities'
- ▷ **Foreign Entities:** Select 'Foreign Registered Entities'
	- To register for CorpPass without Singpass visit <https://www.corppass.gov.sg/corppass/registration/nonuen/nonsingpass/registrationdetails>

Please visit www.corppass.gov.sg/corppass/common/userguides for user guides on how to register and setup CorpPass for your entity.

▷ Please get your company CorpPass admin to log in to CorpPass

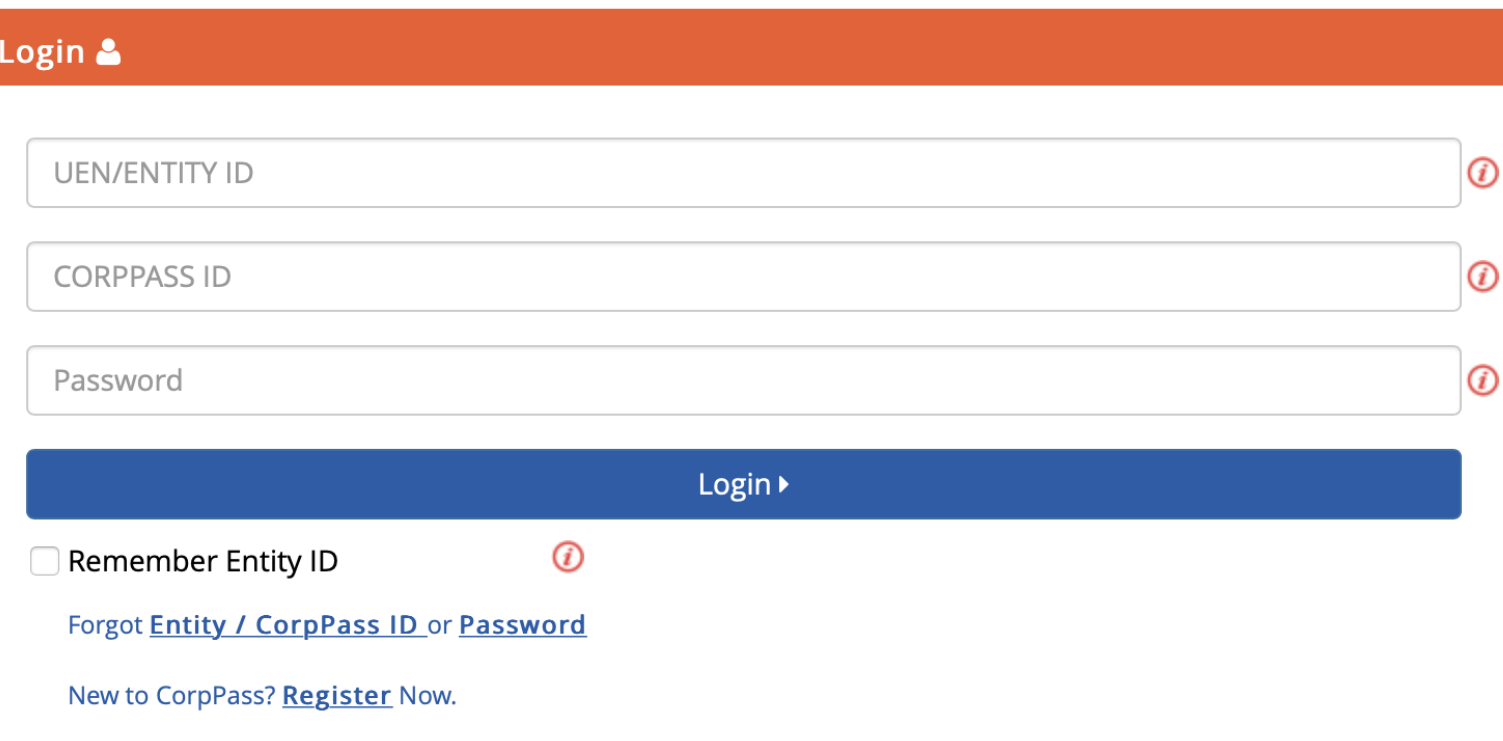

▷ Click on **e-Service Access** tab and **Select** '**Entity's e-Services**' button to add a new e-Service

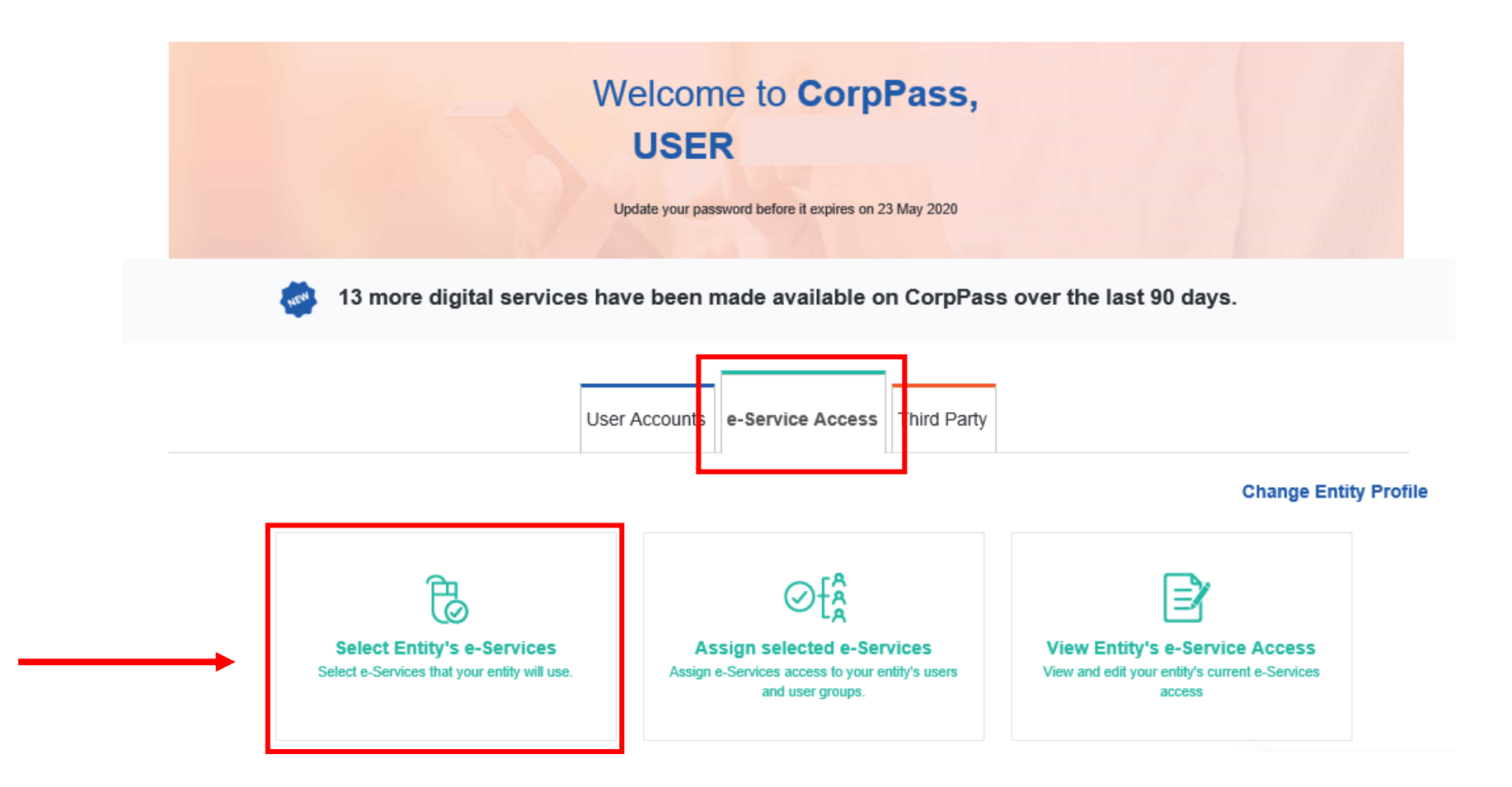

▷ Search for **"healthier"** and select e-Service **"Healthier Choice Symbol (HCS) and Healthier Dining Programme (HDP) Online"** . In the next screen, leave the **Brand** field blank and click **Next**.

Home / Select Entity's e-Services

#### **Select Entity's e-Services**

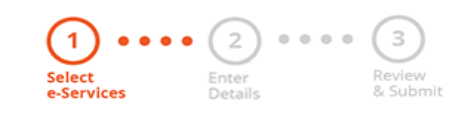

Select the e-Service(s) you wish to add to your entity's list.

Note: Selected e-Services require details to be set up on CorpPass (denoted by  $\begin{bmatrix} 1 \\ 1 \end{bmatrix}$ ). Selected e-Services may require additional checks when you log in. Click  $\mathbb Q$  for more information.

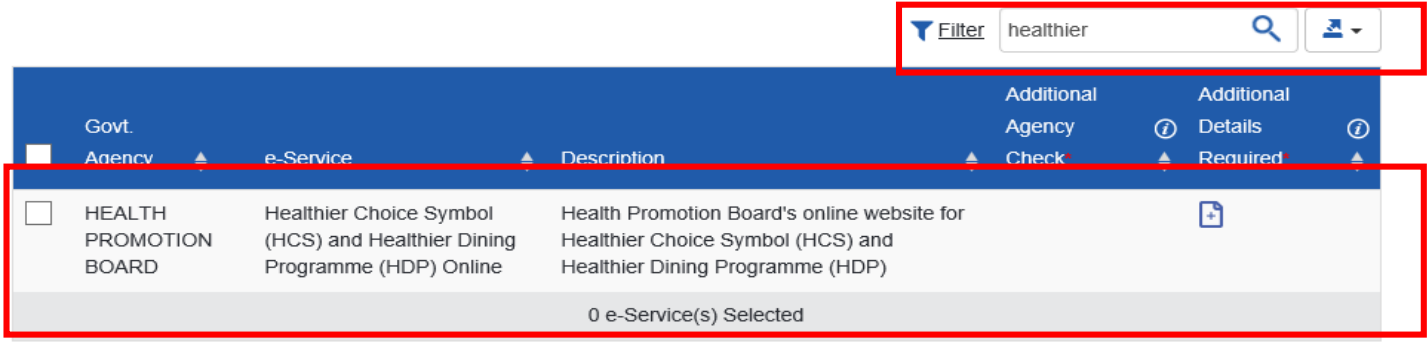

Showing 1 to 1 of 1 items

### ▷ Verify the information and click on **Submit** to complete the registration process

/ Select Entity's e-Services Home

#### **Select Entity's e-Services**

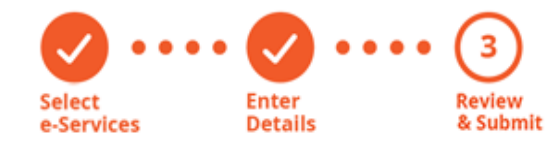

Verify Selected e-Service(s)

**HEALTH PROMOTION BOARD** • Healthier Choice Symbol (HCS) and Healthier Dining Programme (HDP) Online

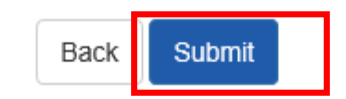

▷ Now you are ready to assign your users to our e-Service. To do so, click on **Assign selected e-Services** button

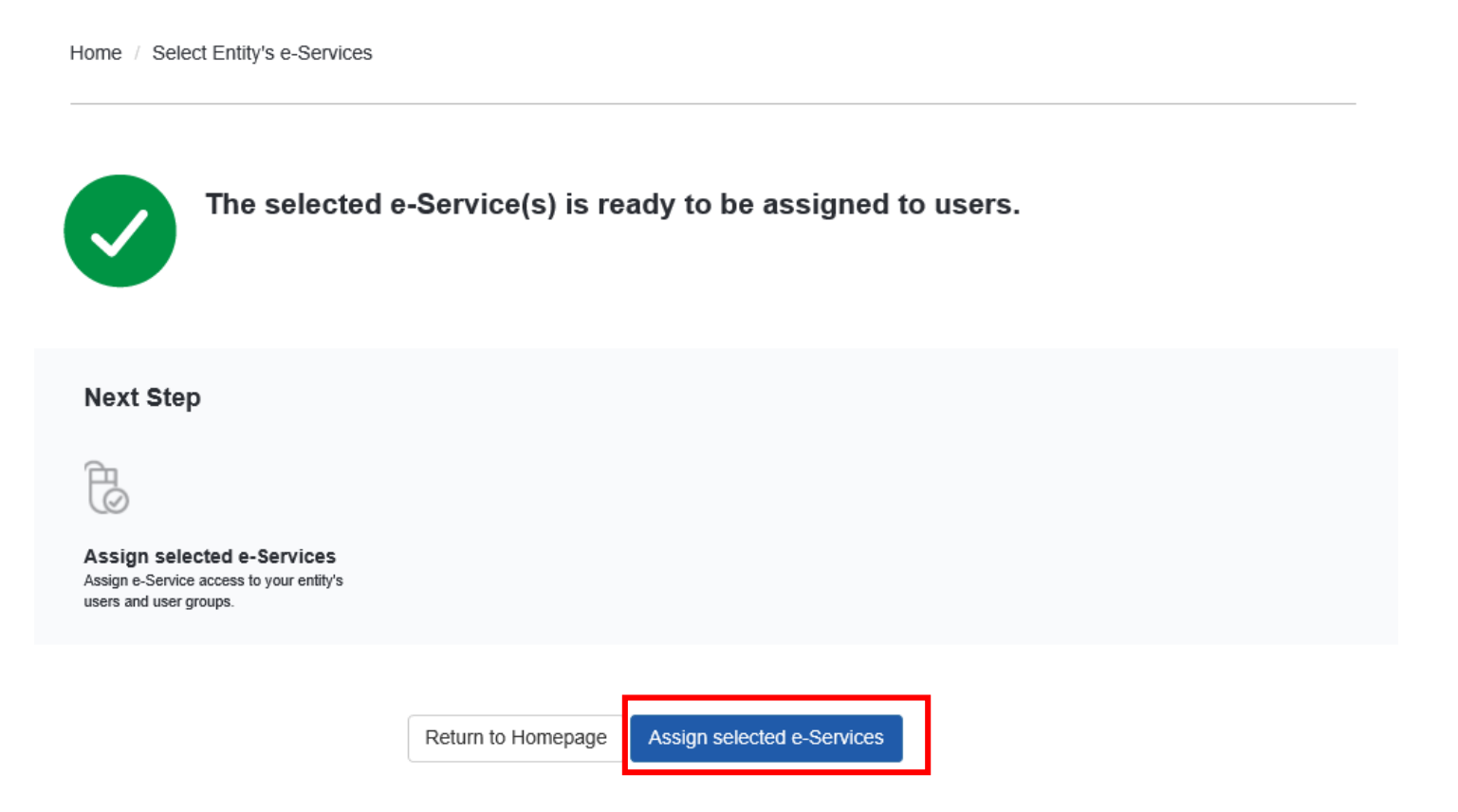

▷ Select User(s) who would use the e-Service

#### **Assign Selected e-Services**

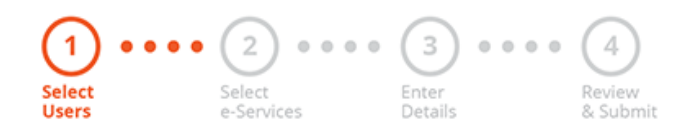

Ensure that you have selected e-Service(s) for your Entity before assigning it to your user account(s).

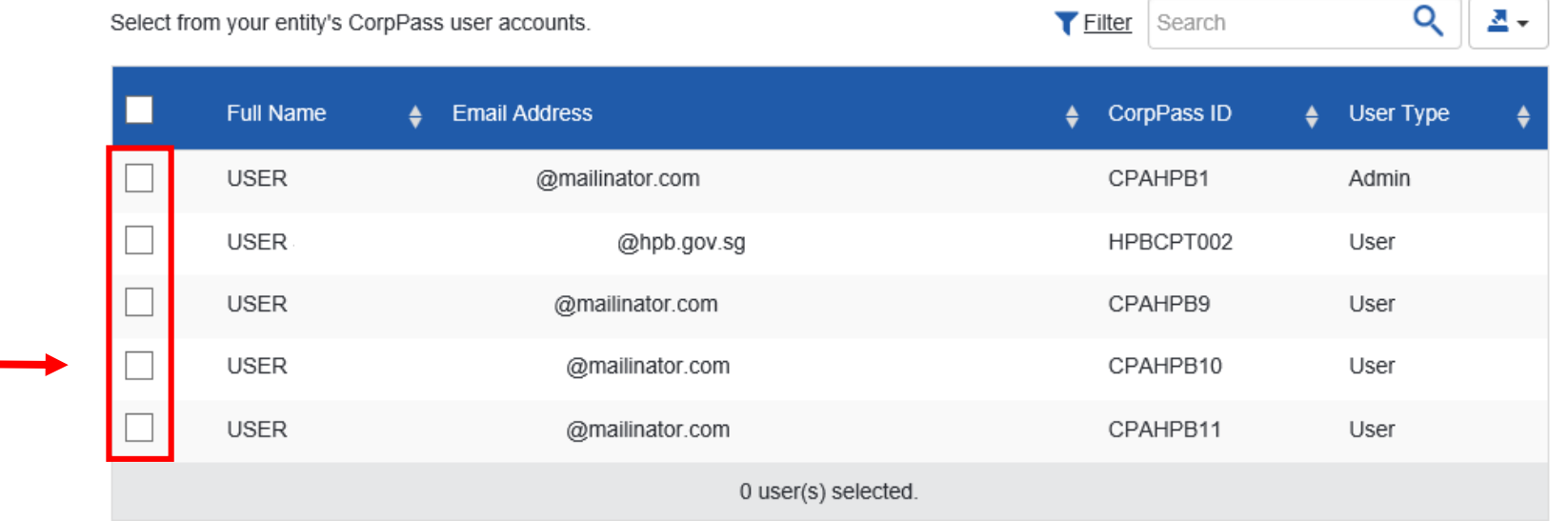

▷ Select our e-Service and click **Next**

Home / Assign Selected e-Services

#### **Assign Selected e-Services**

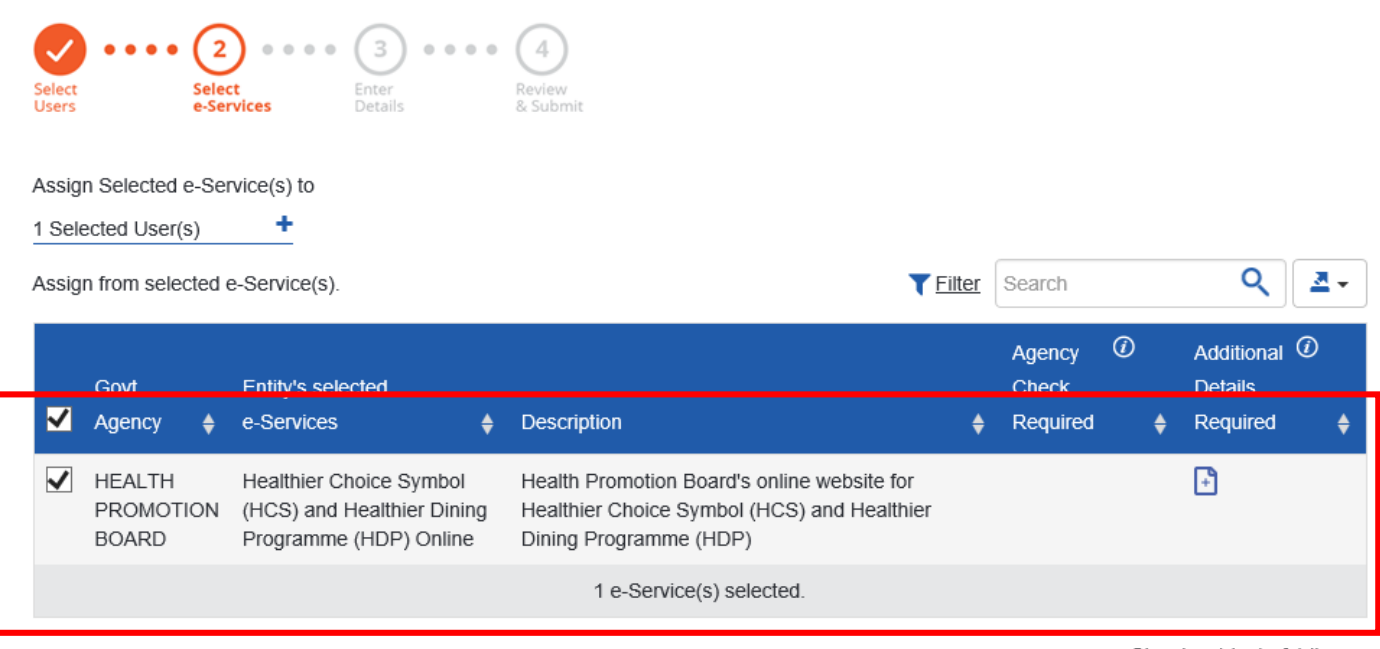

Showing 1 to 1 of 1 items

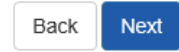

### ▷ **Assign User Role to Staff**. Please refer to next slide for more information on Role description

#### **Assign Selected e-Services**

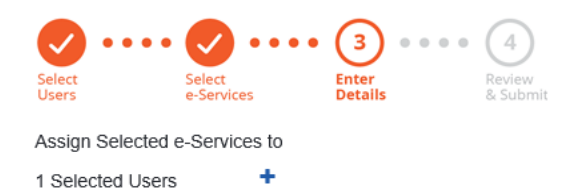

e-Services with  $\Box$  require additional details. For more information, contact the relevant agency. Click  $\Box$  to enter details

#### \* - denotes mandatory fields

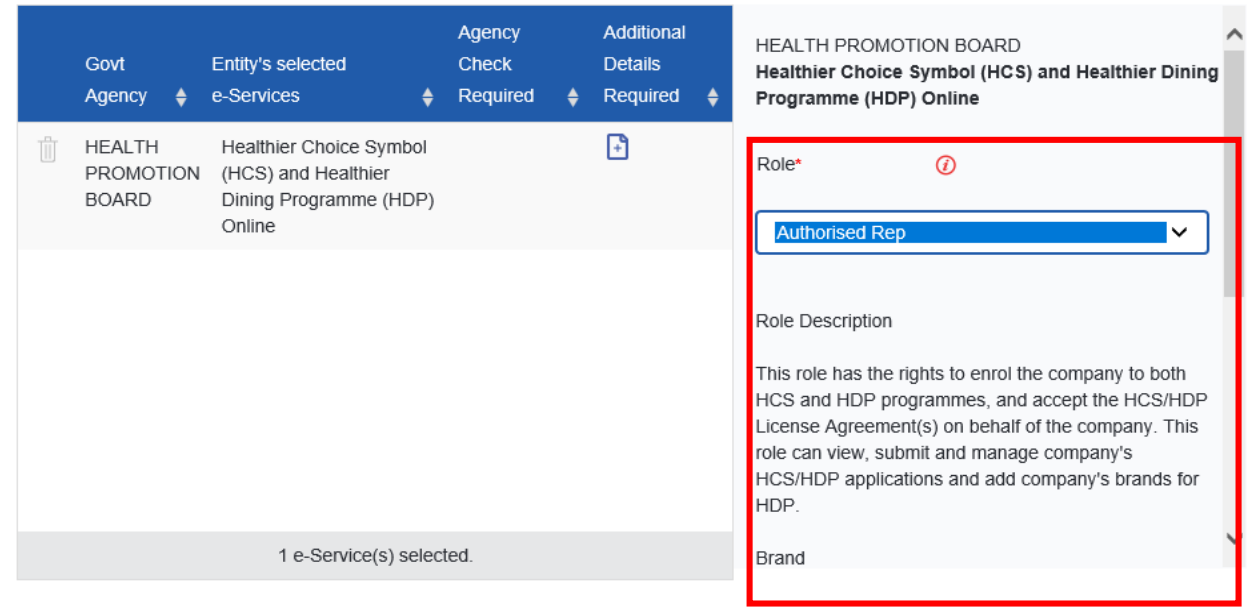

### **HCS User Roles**

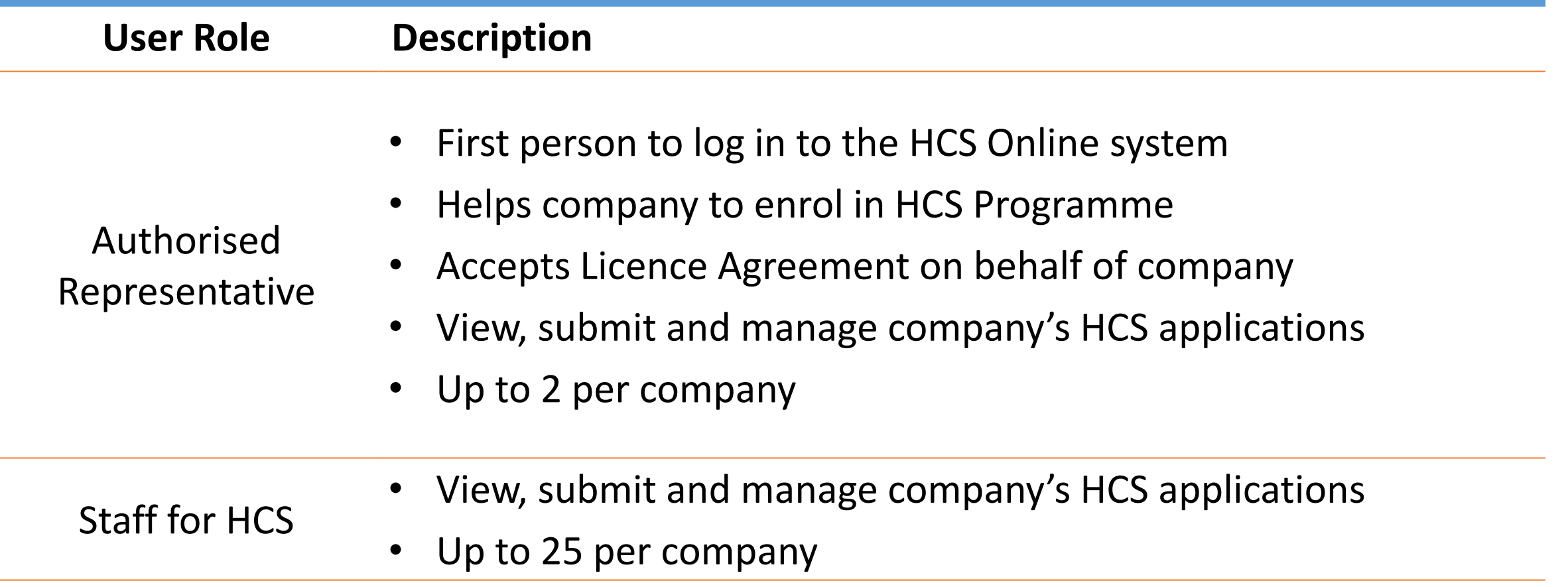

▷ Set the **Authorisation Effective Date (today)** and **Authorisation Expiry Date (up to 31/10/2024)**. Leave the Brand field empty and click **Next**.

**Assign Selected e-Services** 

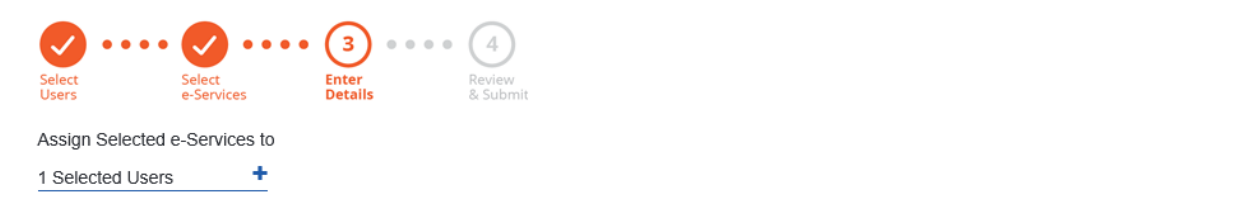

**e-Services with**  $\bigoplus$  **require additional details. For more information, contact the relevant agency. Click**  $\bigoplus$  **to enter details.<br>\*- denotes mandatory fields** 

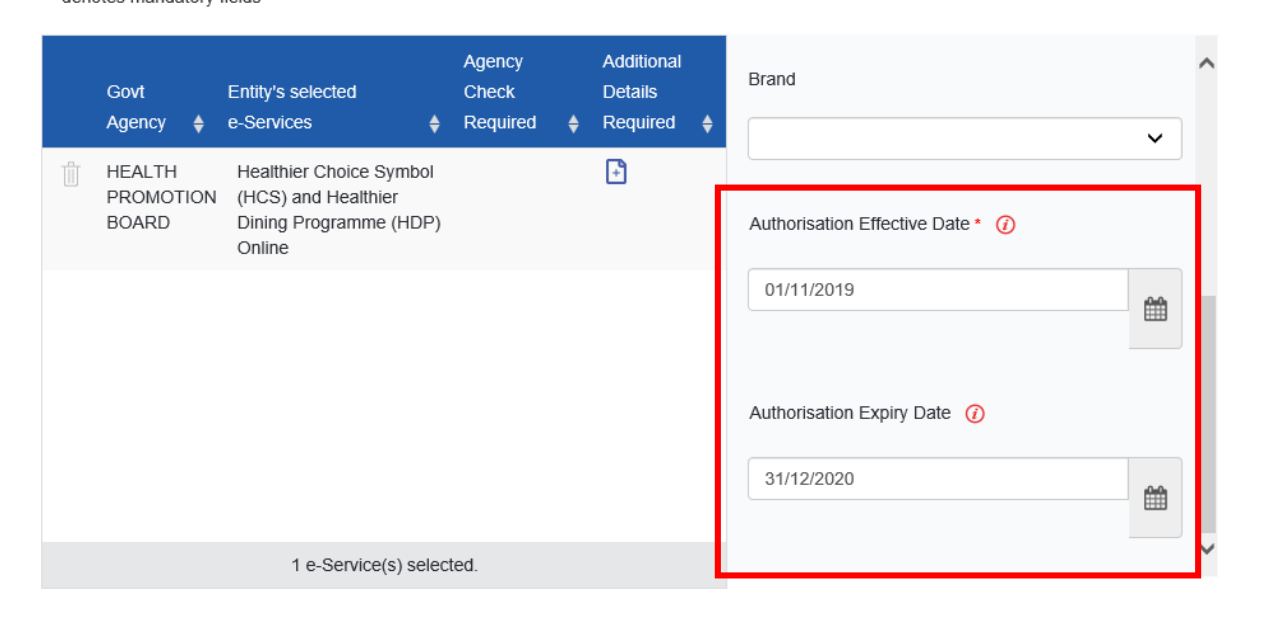

### $\triangleright$  Review and Submit

Home / Assign Selected e-Services **Assign Selected e-Services**  $\boldsymbol{\Omega}$  $\mathbf{v}$  and  $\mathbf{v}$  $\binom{4}{}$  $\bullet$ Select<br>Users Select<br>e-Services **Review<br>& Submit** Enter<br>Details Verify the following details. ۰ 1 Selected Users **Selected e-Services** HEALTH PROMOTION BOARD • Healthier Choice Symbol (HCS) and Healthier Dining Programme (HDP) Online Role Authorised Rep Authorisation Effective Date 01/11/2019 Authorisation Expiry Date 31/12/2020

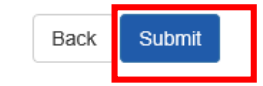

### Complete Assignment to e-Service

 $\triangleright$  You have now successfully assigned your user(s) to our e-Service. You may click on Return to Homepage to continue with other CorpPass services.

> / Assign Selected e-Services Home

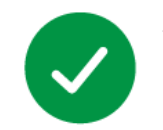

You have assigned e-Service(s) to your user(s).

Return to Homepage